# **MODE D'EMPLOI PUBLIGIS**

**PAYS<br>D'UZES** 

# **FONCTIONNALITÉS DE BASES**

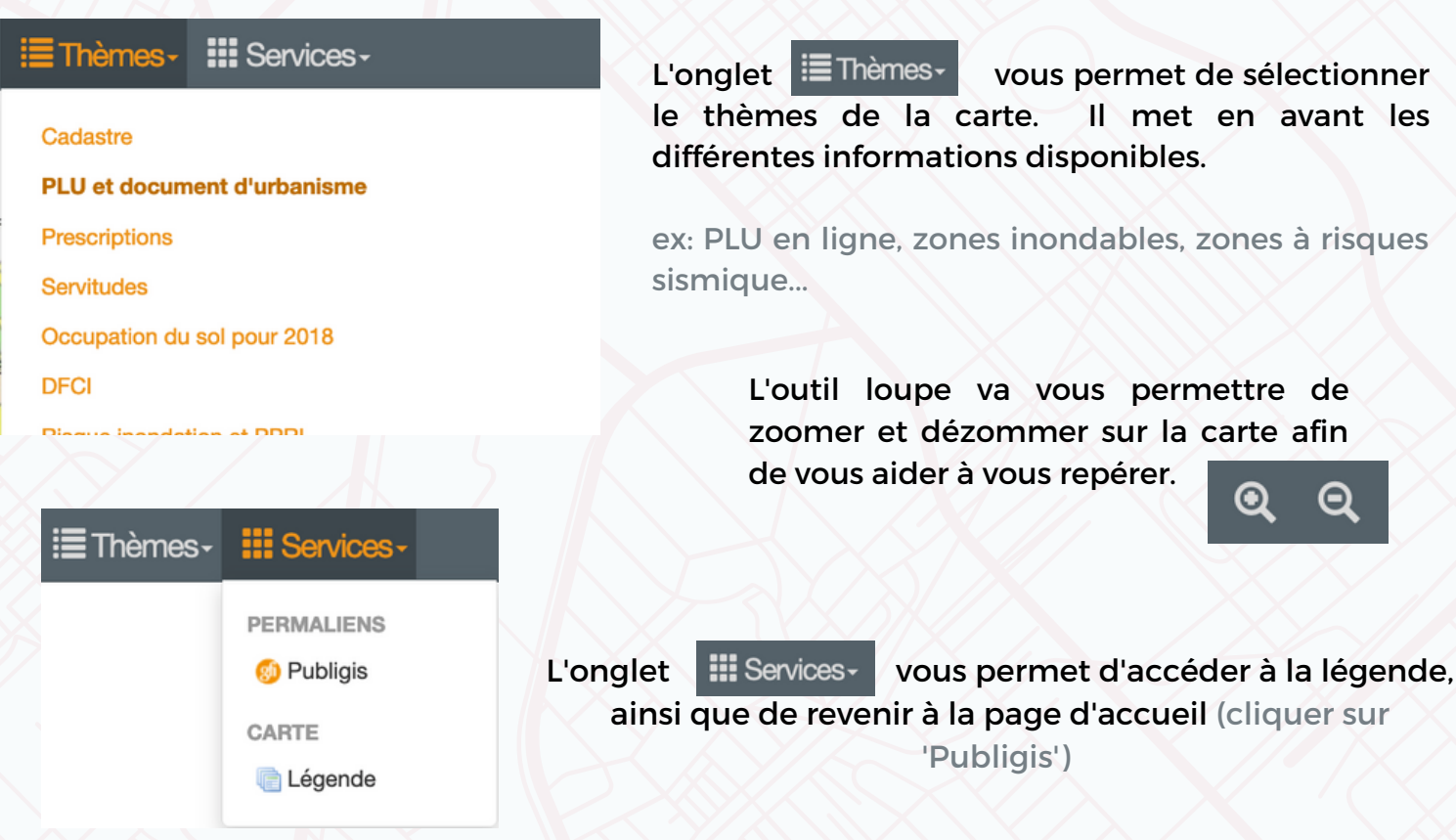

#### **Si vous connaissez votre numéro de parcelle:**

Si une parcelle en particulier vous intéresse, vous pouvez la chercher à partir de la barre de recherche en haut à droite en écrivant le numéro de votre parcelle. **Ex: AB 126**

Chercher dans le thème PLU et documen

Une fois le numéro de parcelle recherché, un tableau s'ouvre en bas de l'écran. Vous y trouverez votre numéro de parcelle ainsi que l'adresse. Cliquer sur la LOUPE présente dans le tableau à la ligne qui vous intéresse pour afficher la parcelle, afin.

Q

ATTENTION: votre numéro n'est pas unique, pensez à vérifier l'adresse correspondante avant de valider votre choix.

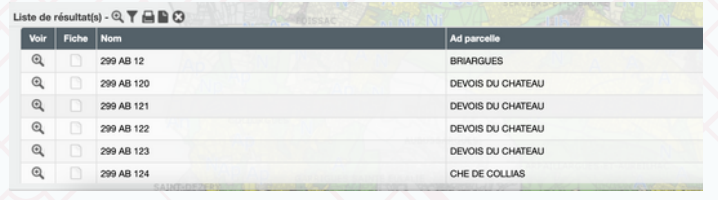

Suite à la recherche d'un numéro de parcelle, un tableau, comme ci-joint, sera généré. Et la petite loupe à gauche vous permet de zoomer directement sur votre parcelle.

# **ACCÈS AUX INFORMATIONS**

Après votre clic sur le point information, une bulle de dialogue apparaîtra sur la parcelle. Chaque ligne est un lien cliquable vous permettant d'obtenir d'avantage d'informations.

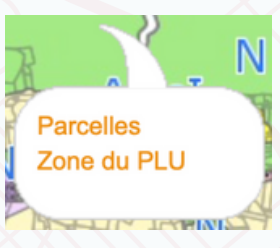

### **CHANGER DE CARTES**

Zones à risque d'inondation, zones des PLU, zones à présomption archéologiques... Plusieurs types de cartes sont disponibles et mettent en avant diverses informations pour répondre au mieux à vos besoins.

cartes mises à votre disposition.

Dans la barre du haut, cliquez sur  $\equiv$  Thèmes let sélectionnez l'une des différentes

#### **LÉGENDE**

La légende est disponible dans l'onglet il: Services-

Une nouvelle page internet va s'ouvrir pour vous aider à comprendre les symboles utilisés.

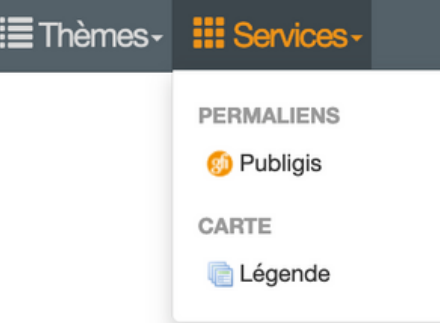

## **OUTIL D'IMPRESSION**

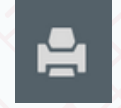

L'outil d'impression vous permettra d'imprimer rapidement la zone qui apparaît sur votre écran en générant un document PDF.